# AURA-IRB Initial Submission Guidelines Principal Investigators (PI)

**End Users:** Principal Investigators (PI) who enter studies.

#### **Purpose:**

The following serves to aid Principal Investigators (PI) in the submission of new studies to AURA-IRB. Document includes:

- 1. Workflow Overview (sequence of AURA-IRB States and owners in the process)
  - a. <u>State</u> = status of the Study in the workflow; each State appears in AURA-IRB system.
- 2. PI Checklist (step-by-step guide for new study submission)
- 3. State Descriptions

Use bookmarks to your left to navigate to the above mentioned sections.

### **Acronyms and Legend**

| Acronyms | Title                                    |
|----------|------------------------------------------|
| PI       | Principal Investigator                   |
| RT       | Research Team/ Regulatory Contact        |
| IRBS     | Institutional Review Board Staff         |
| IRBA     | Institutional Review Board Administrator |

| Legend |                                              |
|--------|----------------------------------------------|
|        | Study editable by PI                         |
|        | Study with IRB (Locked to PI)                |
|        | Study in Full IRB Review (Locked to PI)      |
|        | Study in Non-Committee Review (Locked to PI) |
| *      | Activity transitions study to next state     |

### **Initial Submission Workflow**

(Click diagram for State descriptions or CLICK HERE)

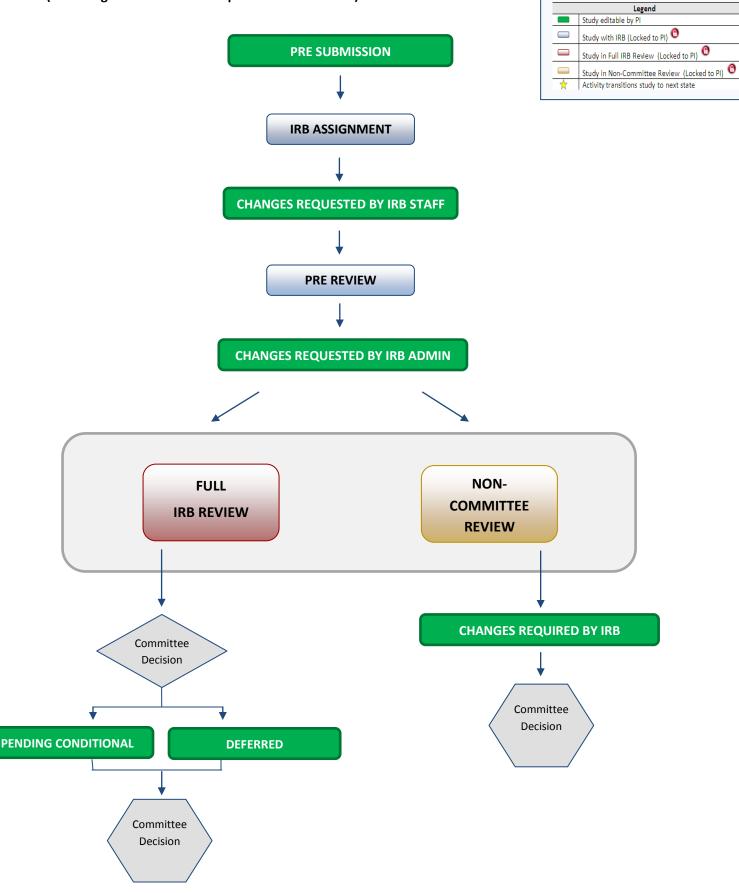

# **PI Checklist - Initial Submission**

#### **PRE SUBMISSION**

- □ 1. Log into AURA IRB (<a href="http://aura.uchicago.edu">http://aura.uchicago.edu</a>)
  Off-site? Go to <a href="https://cvpn.uchicago.edu/+CSCOE+/logon.html">https://cvpn.uchicago.edu/+CSCOE+/logon.html</a> first, then visit link above
  - a. Select AURA IRB Login
  - b. Enter your CNET or UCHAD ID and password
- ☐ 2. Start a New Study
  - a. Click **New Study** (Study Workspace left)
  - b. Enter all applicable information/ attachments and click "Finish" when complete [See Quick Reference Guide]
- ★ □ 3. Submit to IRB
  - a. Click **Submit to IRB** (Study Workspace left)
    - Answer questions and click "Ok"

Study moves to IRB ASSIGNMENT where IRB Staff reviews. Study cannot be edited until IRB requests changes.

### **CHANGES REQUESTED BY IRB STAFF**

Upon receipt of notification "Changes Requested by IRB Staff"...

- ☐ 4. Select PI Inbox tab
  - a. Click name of the Study
  - b. Click Edit Study, then click Reviewer Notes icon (top left) to view and make changes. Use "Next" & "Previous" buttons to review notes, make changes, then "Exit" to return to workspace
- ★ c. Click **Submit Changes to IRB**, confirm submission and click "Ok"

<u>Study moves back to IRB ASSIGNMENT for IRB Staff review and cannot be edited. If no additional changes, IRBS assigns IRBA to review. Study moves to **PRE REVIEW** and cannot be edited until IRBA requests changes.</u>

#### **CHANGES REQUESTED BY IRB ADMIN**

Upon receipt of e-mail notification "Changes Requested by IRB Admin"...

- ☐ 5. Select PI Inbox tab
  - a. Click name of the Study

Last Modified: 3/9/2012

- b. Click **Edit Study**, then click Reviewer Notes icon to view and make changes. Use "Next" & "Previous" buttons to review notes, make changes, then "Exit" to return to workspace
- ★ c. Click Submit Changes to IRB, confirm submission and click "Ok"

<u>Study moves back to **PRE REVIEW**</u>, is assigned to Full IRB or Non-Committee review and continues through the workflow until committee reaches a decision.

IF THE STUDY REACHES ONE OF THE FOLLOWING COMMITTEE DECISION STATES, NO ADDITIONAL ACTION

REQUIRED: APPROVED, EXEMPT, NOT HUMAN SUBJECTS RESEARCH, NOT ENGAGED, NOT RESEARCH, REJECTED

IF THE STUDY REACHES ONE OF THE FOLLOWING STATES, PROCEED AS FOLLOWS.

## **PENDING CONDITIONAL**

Upon receipt of e-mail notification "Pending Conditional Response Required"...

- ☐ 6. Select PI Inbox tab
  - a. Click name of the Study
  - b. In History tab click "View correspondence letter" to view pending conditional letter with IRB changes
  - c. Click Edit Study and use Jump To: to navigate and make edits in views
    - Click "Save" after each edit; Click "Exit" to return to workspace
- ★ d. Click Submit Changes to IRB, confirm submission and click "Ok"

<u>Study moves back to **PRE REVIEW**</u>, is assigned to Full IRB or Non-Committee review and continues through the <u>workflow until committee reaches a final decision.</u>

#### **DEFERRED**

Upon receipt of e-mail notification "Deferred Response Required"...

- ☐ 7. Select PI Inbox tab
  - a. Click name of the Study
  - b. In History tab click "View correspondence letter" to view deferral letter
  - c. Click Edit Study and use Jump To: to navigate and make edits in views
    - Click "Save" after each edit; Click "Exit" to return to workspace
- d. Click Submit Changes to IRB, confirm submission and click "Ok"

Study moves back to **PRE REVIEW**, is assigned to Full IRB or Non-Committee review and continues through the workflow until committee reaches a final decision.

# **CHANGES REQUIRED BY IRB**

Upon receipt of e-mail notification "Changes required by IRB"...

- ☐ 8. Select PI Inbox tab
  - a. Click name of the Study
  - b. In History tab click "Sent Change Letter to PI" to view changes required and click "Exit" to return to workspace
  - c. Click Edit Study and use Jump To: to navigate and make edits in views
    - Click "Save" after each edit; Click "Exit" to return to workspace
  - ★ d. Click Submit Changes to IRB, confirm submission and click "Ok"

Study moves back to **PRE REVIEW**, is assigned to Full IRB or Non-Committee review and continues through the workflow until committee reaches a final decision.

# **State Descriptions**

(State = status of Study in AURA IRB)

| States                                 | Description                                                                                                    |  |  |
|----------------------------------------|----------------------------------------------------------------------------------------------------|--|--|
| Pre Submission                         | SmartForm in progress                                                                                                    |  |  |
| IRB Assignment                         | IRB Staff reviews and assigns Study to IRB Administrator                                                                                                    |  |  |
| Changes Requested by IRB Staff         | Study returns to the PI for edits                                                                                                    |  |  |
| Changes Requested by IRB Admin         | Study returns to the PI for edits                                                                                                    |  |  |
| Pre-Review                             | IRB Administrator reviews before forwarding for Full IRB Review or Non-Committee review                                                                                 |  |  |
| Changes Requested by IRB Administrator | IRB Administrator returns Study to PI for edits                                                                                                    |  |  |
| Changes Required by IRB                | Study returns to the PI for Non-Committee review edits                                                                                                    |  |  |
| Ancillary Review Required              | Ancillary review (e.g. CTRC, RADRAC, PBUC, HIRO, OCR, etc.) pending and must be completed prior to IRB Administrator assigns to Full IRB Review or Non-Committee review |  |  |
| Awaiting Ancillary Review              | Final Ancillary review pending and to be completed prior to IRB Administrator decision correspondence                                                                   |  |  |
|                                        |                                                                                                    |  |  |
|                                        | RB REVIEW States                                                                                                    |  |  |
| Awaiting Full IRB Review               | Study requires full board review and has been assigned to IRB meeting agenda                                                                                            |  |  |
| Awaiting Full IRB Correspondence       | IRB Administrator prepares committee determination letter to send to PI                                                                                                 |  |  |
| Decision and Correspondence Review     | PI addresses Committee Comments                                                                                                    |  |  |
| NON-COM                                | <br>MITTEE REVIEW States                                                                                                    |  |  |
| (Expedited & Exempt Study review)      |                                                                                                    |  |  |
| In Non-Committee Review                | Study reviewed by assigned IRB Reviewer (s)                                                                                                    |  |  |
| Changes Required by Reviewer           | IRB Reviewer(s) requests and forwards Change letter to PI for Study edits                                                                                               |  |  |

| Awaiting Non-Committee Correspondence | IRB Administrator prepares and sends IRB determination letter to PI                                              |
|---------------------------------------|----------------------------------------------------------------------------------------------------|
| Committee Decision States             | Description                                                                                                    |
| Approved                              | Study approved by IRB                                                                                            |
| Pending Conditional                   | Study conditionally approved by IRB but requires minor changes                                                   |
| Deferred                              | Study requires major changes and re-review by IRB Committee                                                      |
| Exempt                                | Study exempt from IRB Review/ Approval and sent to Non-Committee Review                                          |
| Not Human Subjects Research           | Study does not qualify as human subjects research                                                                |
| Not Engaged                           | Study activities are such that UChicago is considered to be not engaged in research per current OHRP definitions |
| Not Research                          | Study does not qualify as research                                                                               |
| Rejected                              | Study rejected by IRB                                                                                            |